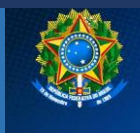

Ministério do Trabalho e Emprego

Diretoria de Administração, Finanças e Contabilidade Coordenação-Geral de Recursos Logísticos

# CARTILHA DE SERVIÇOS SISTEMA ELETRÔNICO DE INFORMAÇÕES – SEI

EXERCÍCIO 2023

Divisão de Sistemas de Informações Coordenação Geral de Recursos Logísticos Diretoria de Administrações, Finanças e Contabilidade Secretaria Executiva DISIS/CGRL/DAFC/SE/MTE

Agosto/2023

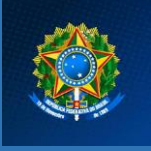

Ministério do Trabalho e Emprego Diretoria de Administração, Finanças e Contabilidade Coordenação-Geral de Recursos Logísticos

# *Cartilha de Serviços – Sistema Eletrônico de Informações – SEI*

**FICHA TÉCNICA -**

 **Elaboração:**

Divisão de Sistemas de Informação – DISIS/CDINF

Coordenação-Geral de Recursos Logísticos – CGRL/DAFC

**Supervisão:** Diretoria de Administração, Finanças e Contabilidade – DAFC/SE

**Coordenação:** Secretaria Executiva – SE/MTE

# **SUMÁRIO**

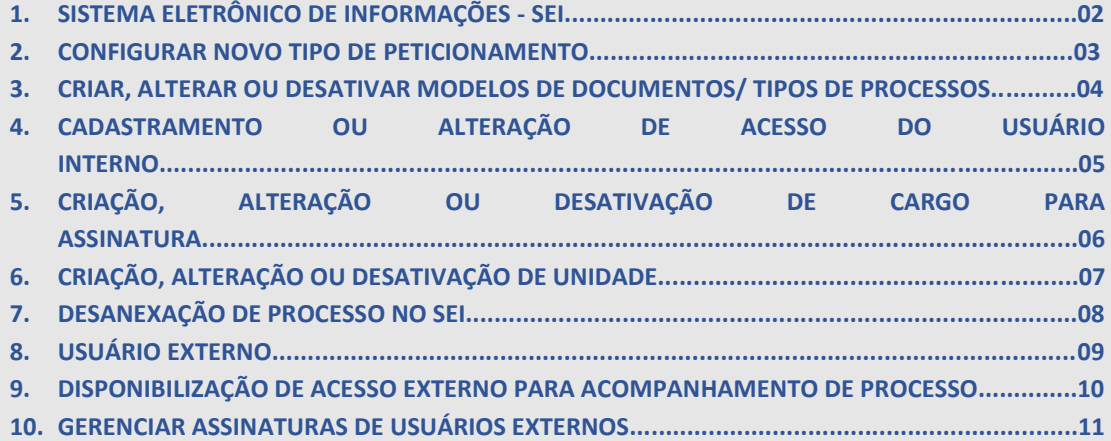

#### **1. SISTEMA ELETRÔNICO DE INFORMAÇÕES (SEI)**

A adoção de sistema de processo eletrônico, no âmbito da administração pública federal, é obrigatória, desde 2015, nos termos do Decreto n˚ 8.539/2015.

O Sistema Eletrônico de Informações – SEI - é um sistema de gestão de documentos e processos administrativos eletrônicos, desenvolvido pelo Tribunal Regional Federal do Trabalho da 4ª Região (TRF4) e cedido gratuitamente para órgãos públicos.

Assim, visando atender à obrigatoriedade da utilização de sistema de processo eletrônico para a administração pública federal, foi celebrado Acordo de Cooperação Técnica com o TRF4, para a cessão do direito de uso do Sistema Eletrônico de Informações – SEI.

Desta forma, o Sistema Eletrônico de Informações (SEI) é objeto de implantação no Ministério do Trabalho e Emprego, uma vez que a utilização do sistema de processo eletrônico do Ministério da Economia (SEI-ME) passou a se dar como excepcionalidade, visto que a Resolução TRF4 n° 116, de 20 de outubro de 2017, não permite a utilização do Sistema Eletrônico de Informações (SEI) de forma compartilhada por diferentes instituições que não integrem a estrutura organizacional do órgão cessionário.

Esta cartilha disciplina a forma como os serviços associados ao SEI podem ser solicitados pelos usuários à Coordenação-Geral de Recursos Logísticos, bem como os prazos de atendimentos dos serviços.

#### **2. CONFIGURAR NOVO TIPO DE PETICIONAMENTO**

### **O QUE É?**

Solicitação de configuração de novo tipo de Peticionamento Eletrônico no SEI.

O módulo do Peticionamento Eletrônico é uma funcionalidade disponível para usuários externos, a qual possibilita o envio eletrônico de documentos digitais, visando a formar novo processo ou a compor processo já existente, por meio de formulário específico disponibilizado diretamente no sistema.

#### **QUEM PODE UTILIZAR ESTE SERVIÇO?**

Servidor da unidade responsável regimentalmente pelo assunto do tipo de processo a ser configurado.

#### **CANAIS DE PRESTAÇÃO DO SERVIÇO**

E-mail

#### **ETAPAS PARA REALIZAÇÃO DESTE SERVIÇO**

- 1 Preencher formulário de solicitação de criação de novo tipo de peticionamento
- 2 Enviar planilha par[a processoeletronico@trabalho.gov.br](mailto:processoeletronico@trabalho.gov.br) .
- 3 Aguardar resposta do setor

#### **TEMPO DE ATENDIMENTO DO SERVIÇO**

1 a 3 dias úteis.

#### **ÁREA RESPONSÁVEL**

Coordenação-Geral de Recursos Logísticos – CGRL/DAFC/SGC.

Em caso de dúvidas sobre o serviço, favor entrar em contato com [processoeletronico@trabalho.gov.br](mailto:processoeletronico@trabalho.gov.br) .

#### **3. CRIAR, ALTERAR OU DESATIVAR MODELOS DE DOCUMENTOS OU TIPOS DE PROCESSOS NO SEI**

# **O QUE É?**

Criação, alteração ou desativação de modelos de documentos ou tipos de processo.

#### **QUEM PODE UTILIZAR ESTE SERVIÇO?**

Unidade hierárquica superior (Secretaria, Subsecretaria ou Diretoria) responsável pelo processo de trabalho que utiliza o referido modelo de documento ou tipo de processo.

# **CANAIS DE PRESTAÇÃO DO SERVIÇO**

E-mail.

#### **ETAPAS PARA REALIZAÇÃO DESTE SERVIÇO**

Preencher formulário, de acordo com o serviço requerido, e enviar para: [diar@mte.gov.br](mailto:diar@mte.gov.br).

- Formulário para Criação/ Alteração e Desativação de Tipo de Processo
- Formulário para Criação/ Alteração e Desativação de Tipo de Documento
- 2- Aguardar resposta do setor

#### **TEMPO DE ATENDIMENTO DO SERVIÇO**

7 dias úteis.

**ÁREA RESPONSÁVEL** Coordenação-Geral de Recursos Logísticos – CGRL/DAFC/SGC.

#### **4. CADASTRAMENTO OU ALTERAÇÃO DE ACESSO DO USUÁRIO INTERNO NO SEI**

#### **O QUE É?**

Cadastro e habilitação de usuários internos no SEI. Entende-se como usuário interno do SEI: servidor, terceirizado, estagiário ou empregado em exercício no Mini que tenha acesso, de forma autorizada, para atuar em processos eletrônicos do SEI.

Pré-requisito para solicitar acesso ao SEI: possuir e-mail institucional próprio.

#### **QUEM PODE UTILIZAR ESTE SERVIÇO?**

Servidores e colaboradores em exercício no **Ministério do Trabalho e Emprego**.

#### **CANAIS DE PRESTAÇÃO DO SERVIÇO**

Processo no Sistema Eletrônico de Informações (SEI).

#### **ETAPAS PARA REALIZAÇÃO DESTE SERVIÇO**

- 1- Pré-requisito para solicitar acesso ao SEI: possuir e-mail institucional Ministério do Trabalho e Emprego.
- 2- Iniciar processo do tipo "Gestão da Informação: Cadastro de Habilitação de Usuários em Sistemas de Informática", com nível de acesso restrito (informação pessoal).
- 3- Incluir documento "Formulário de Cadastro de Usuário no SEI" (tipo de documento nato digital do sistema);
- 4- Preencher todos os dados solicitados no formulário;
- 5- Assinar o formulário (chefia imediata, responsável pelas unidades nas quais o usuário terá acesso – o cargo informado na assinatura deve identificá-la como chefia da unidade);
- **6-** Enviar processo para a unidade **MTE**-**DAFC-CGRL-DISIS no** SEI**;**
- 7- Aguardar resposta do setor.

#### **TEMPO DE ATENDIMENTO DO SERVIÇO**

1 a 3 dias úteis.

#### **ÁREA RESPONSÁVEL**

#### DISIS/CDINF/CGRL/DAFC

Para desativação de usuário, basta encaminhar e-mail para [processoeletronico@trabalho.gov.br,](mailto:processoeletronico@trabalho.gov.br) informando nome completo, CPF e unidade (s) no qual deve ter o acesso desabilitado.

#### **5. CRIAÇÃO, ALTERAÇÃO OU DESATIVAÇÃO DE CARGO PARA ASSINATURA EM UNIDADES NO SEI**

# **O QUE É?**

Criação, alteração ou desativação de cargos para assinatura em unidades no Sistema Eletrônico de Informações – SEI – MTE/MPS.

Os cargos em comissão são inseridos de forma genérica no SEI-MTE/MPS (Chefe de Divisão, Coordenador, Assistente etc.), sem especificidade. Já os demais cargos são inseridos quando existem formalmente (cargos efetivos). Caso necessário especificar, isso deve ser feito no corpo do texto, na identificação da assinatura.

#### **QUEM PODE UTILIZAR ESTE SERVIÇO?**

Servidores e colaboradores em exercício no **Ministério do Trabalho e Emprego.**

#### **CANAIS DE PRESTAÇÃO DO SERVIÇO**

E-mail

### **ETAPAS PARA REALIZAÇÃO DESTE SERVIÇO**

- 1- Enviar a denominação do cargo (efetivo ou em comissão) e a unidade na qual ele deve ser vinculado (sigla como consta no SEI) para o e-mail[: processoeletronico@trabalho.gov.br](mailto:processoeletronico@trabalho.gov.br);
- 2- Aguardar resposta do setor.

#### **TEMPO DE ATENDIMENTO DO SERVIÇO**

Até 3 dias úteis

### **ÁREA RESPONSÁVEL**

Coordenação-Geral de Recursos Logísticos – CGRL/DAFC/SGC. Em caso de dúvidas sobre o serviço, favor entrar em contato co[m processoeletronico@trabalho.gov.br](mailto:processoeletronico@trabalho.gov.br) .

# **6. CRIAÇÃO, ALTERAÇÃO OU DESATIVAÇÃO DE UNIDADE NO SEI**

# **O QUE É?**

Criação, alteração ou desativação de unidades no Sistema Eletrônico de Informações – SEI.

#### **QUEM PODE UTILIZAR ESTE SERVIÇO?**

Chefia responsável pela unidade a ser criada/alterada/desativada.

# **CANAIS DE PRESTAÇÃO DO SERVIÇO**

E-mail.

### **ETAPAS PARA REALIZAÇÃO DESTE SERVIÇO**

- Preencher o formulário de solicitação de criação, alteração ou desativação de unidades no SEI, utilizando a aba específica para cada caso;
- Enviar para: [processoeletronico@trabalho.gov.br](mailto:processoeletronico@trabalho.gov.br).
- Aguardar a resposta do setor.

#### **TEMPO DE ATENDIMENTO DO SERVIÇO**

Até 3 dias úteis

# **ÁREA RESPONSÁVEL**

Coordenação-Geral de Recursos Logísticos – CGRL/DAFC/SGC. Em caso de dúvidas sobre o serviço, favor entrar em contato co[m processoeletronico@trabalho.gov.br](mailto:processoeletronico@trabalho.gov.br).

#### **7. DESANEXAÇÃO DE PROCESSO NO SEI**

# **O QUE É?**

Desanexação de processos no Sistema Eletrônico de Informações - SEI.

A desanexação é um procedimento complexo, que deve ser fundamentado, e executado com conhecimento dos impactos no processo administrativo, pois pode macular toda a legalidade do processo.

Sendo a desanexação um caso que deve ocorrer somente em situações excepcionais, a funcionalidade está restrita apenas à equipe de gestão do SEI-MTE/MPS.

#### **QUEM PODE UTILIZAR ESTE SERVIÇO?**

Servidor responsável pela unidade que efetuou a anexação dos processos.

#### **CANAIS DE PRESTAÇÃO DO SERVIÇO**

Sistema Eletrônico de Informações – SEI.

# **ETAPAS PARA REALIZAÇÃO DESTE SERVIÇO**

- 1- Abrir o processo principal no SEI (aquele onde o processo acessório foi anexado);
- 2- Inserir o tipo de documento "Termo de Desanexação de Processo";
- 3- No corpo do texto do Termo, informar o número do processo a ser desanexado e a respectiva justificativa do pedido;
- 4- Coletar, no Termo, a assinatura da chefia da unidade que efetuou a anexação (atenção: o cargo informado na assinatura deve identificá-lo como chefia da unidade);
- 5- Enviar o processo a ser desanexado para a unidade **MTE-DAFC-CGRL-DISIS**
- 6- Aguardar resposta do setor com o retorno dos processos desanexados.

#### **TEMPO DE ATENDIMENTO DO SERVIÇO**

1 A 3 dias úteis.

# **ÁREA RESPONSÁVEL**

Coordenação-Geral de Recursos Logísticos – CGRL/DAFC/SGC. Em caso de dúvidas sobre o serviço, favor entrar em contato co[m processoeletronico@trabalho.gov.br](mailto:processoeletronico@trabalho.gov.br).

### **8. USUÁRIO EXTERNO**

Por usuário externo entende-se como pessoa física que tenha autorização para acessar ou operar em processos no SEI com o objetivo de realizar peticionamento eletrônico, visualização de processos ou assinatura de documentos, tais como contratos, convênios, acordos, termos e outros documentos congêneres.

### **ACESSO AO AMBIENTE**

O SEI permite o cadastro de usuários externos, destinado a pessoas físicas que participem em processos administrativos junto aos Ministérios do Trabalho e Emprego, com vistas a:

- i) Encaminhar requerimentos, petições e documentos;
- ii) Assinar contratos, convênios, acordos e outros instrumentos congêneres;
- iii) Interpor recursos administrativos;
- iv) Apresentação de informações e documentos complementares;
- v) Vista de documentos ou processos administrativos eletrônicos com restrição de acesso, nos quais seja parte interessada.

### **CADASTRO DE USUÁRIO EXTERNO**

O cadastro de usuário externo deve ser realizado por meio de cadastramento prévio e envio de documentação comprobatória. O prazo para análise do cadastro de usuário externo é de sete dias úteis.

O cadastramento prévio pode ser realizado no link abaixo:

[https://processoeletronico.trabalho.gov.br/sei/controlador\\_externo.php?acao=usuario\\_externo\\_enviar](https://processoeletronico.trabalho.gov.br/sei/controlador_externo.php?acao=usuario_externo_enviar_cadastro&acao_origem=usuario_externo_avisar_cadastro&id_orgao_acesso_externo=3) [\\_cadastro&acao\\_origem=usuario\\_externo\\_avisar\\_cadastro&id\\_orgao\\_acesso\\_externo=3](https://processoeletronico.trabalho.gov.br/sei/controlador_externo.php?acao=usuario_externo_enviar_cadastro&acao_origem=usuario_externo_avisar_cadastro&id_orgao_acesso_externo=3)

Neste link, o usuário realizará o pré-cadastro e criará login e senha, para uso do SEI-MTE.

Após realizar o pré-cadastro, é necessário que o usuário realize o download, o preenchimento e envio para a DISIS/MTE do Termo de Concordância e Veracidade, conforme orientações constantes da Cartilha do Usuário Externo.

#### **9. DISPONIBILIZAÇÃO DE ACESSO EXTERNO PARA ACOMPANHAMENTO DE PROCESSO**

Para realizar a liberação, o usuário deverá acessar o processo e clicar no ícone "Gerenciar Disponibilizações de Acesso Externo", quando esta tela for aberta, o usuário deverá preencher os seguintes campos:

- E-mail da unidade: selecionar o e-mail da Unidade geradora do processo;

- Destinatário: campo para informar o usuário ao qual será disponibilizado o acesso ao processo;

- E-mail do destinatário: será preenchido automaticamente com o e-mail relacionado ao usuário indicado no campo destinatário, caso o usuário tenha e-mail cadastrado. Caso não tenha, será necessário incluir um email para contato, neste campo;

- Motivo: preenchimento do motivo para disponibilização de acesso do processo;

- Tipo

 \* Acompanhamento integral do processo: permite ao usuário a visualização de todos os documentos da pasta.

 \* Disponibilização de documentos: o usuário irá selecionar os documentos que o usuário externo poderá visualizar, para isso deverá clicar no ícone de pesquisa, selecionar os protocolos e clicar em transpor;

- Permitir inclusão de documentos: se o usuário selecionado no campo destinatário for um usuário externo, será possível permitir que o usuário externo inclua documentos no processo. Ao selecionar esta flag, o campo "Tipos de documentos liberados para inclusão" será aberto. Nele, o usuário poderá definir os tipos de documentos para esta liberação por meio do ícone de pesquisa;

- Validade (dias): indicar o tempo, em dias úteis, que o processo ficará disponível para visualização do usuário externo;

- Senha: campo para inclusão da senha.

O sistema emitirá uma mensagem confirmando a disponibilização do Acesso Externo. Após a disponibilização do acesso externo, o interessado receberá, no e-mail indicado, um link para acesso ao processo, assim como a informação do prazo de validade da disponibilização.

#### **10. GERENCIAR ASSINATURAS DE USUÁRIOS EXTERNOS**

Para permitir ao usuário externo assinar documentos produzidos no SEI, o usuário deverá acessar o processo, selecionar o documento que deverá ser assinado e clicar no ícone "Gerenciar Liberações para Assinatura Externa". Quando esta tela for aberta, o usuário deverá preencher os seguintes campos:

- E-mail da unidade: selecionar o e-mail da unidade geradora do processo;

- Liberar assinatura externa para indicar o usuário externo que terá a liberação para assinatura de documento;

- Com visualização integral do processo: caso esta flag seja selecionada, o usuário terá acesso a visualização de todos os documentos da pasta;

- Protocolos adicionais disponibilizados para consulta: caso não seja disponibilizada a visualização integral do processo, neste campo poderão ser selecionados os protocolos que o usuário externo poderá visualizar. Para selecionar basta clicar no ícone de pesquisa, selecionar os protocolos e clicar em transpor;

- Permitir inclusão de documentos: possibilita ao usuário permitir que o usuário externo inclua documentos no processo. Ao selecionar esta flag, o campo "Tipo de documentos Liberados para Inclusão" será aberto. Nele, o usuário poderá definir os tipos de documentos para esta liberação por meio do ícone de pesquisa.

- Validade (dias): indicar o tempo, em dias úteis, que o documento ficará disponível para assinatura do usuário externo;

- Senha: campo para inclusão da senha.

Após a liberação (por meio do clique no botão "Liberar"), o sistema encaminhará um email com o link para acesso ao SEI, tal ação é informada ao usuário por meio de alerta disponível em tela.